# Configure e exiba os registros do sistema (syslogs) no WAP125 e WAP581  $\overline{\phantom{a}}$

## Objetivo

Eventos do sistema são atividades que podem exigir atenção e ações necessárias para executar o sistema sem problemas e evitar falhas. Esses eventos são gravados como logs. Os registros de sistema (Syslogs) permitem que o administrador controle eventos específicos que ocorrem no dispositivo.

As configurações de log definem as regras de registro e os destinos de saída para mensagens, notificações e outras informações, à medida que vários eventos são gravados na rede. Este recurso notifica a equipe responsável para que as ações necessárias sejam tomadas quando um evento ocorrer. Os registros podem ser enviados a um servidor remoto onde os registros de todas as atividades da rede são registrados. Para saber como configurar as definições de registro remoto, clique [aqui](ukp.aspx?login=1&pid=2&app=search&vw=1&articleid=5592). Os registros também podem ser enviados aos administradores de rede através de alertas por e-mail. Para saber como configurar definições de correio eletrônico e personalizar notificações por correio eletrônico, clique [aqui](ukp.aspx?login=1&pid=2&app=search&vw=1&articleid=5603).

Este artigo tem como objetivo mostrar como gerenciar as configurações de log do sistema e exportar as configurações de log no WAP125 e no WAP581.

## Dispositivos aplicáveis

- WAP125
- WAP581

### Versão de software

● 1.0.0.4

### Configure as configurações de Syslogs

Etapa 1. Faça login no utilitário baseado na Web do WAP e escolha Configuração do sistema > Notificação.

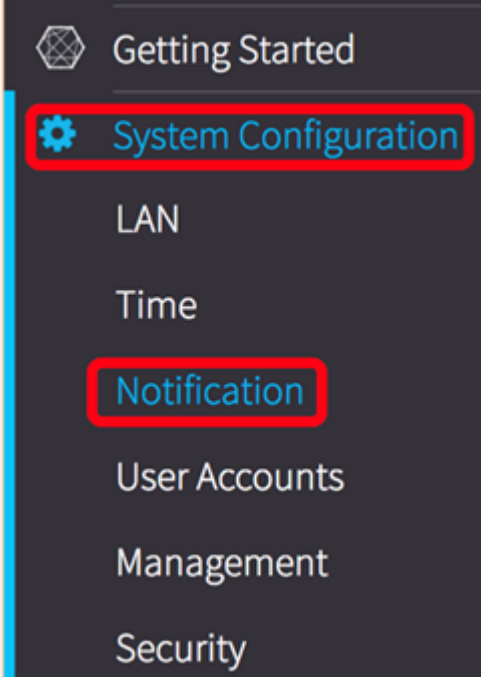

Etapa 2. Marque a caixa de seleção Habilitar persistência para salvar os registros do sistema na memória não volátil. Isso permite que os registros permaneçam no WAP após serem reinicializados. Um máximo de 1000 mensagens são salvas na memória não volátil e quando o limite é atingido, a última mensagem é sobrescrita.

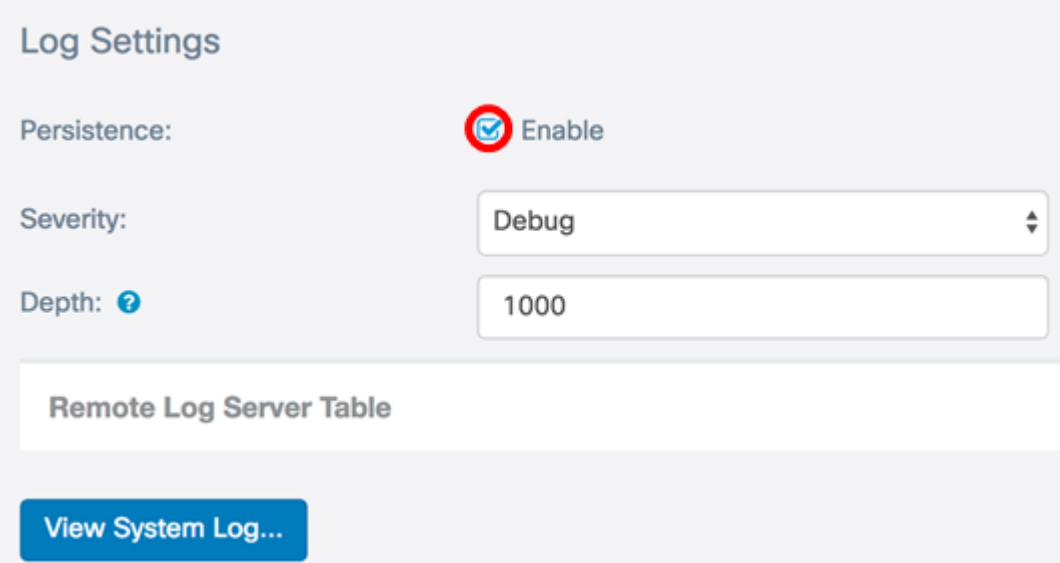

Etapa 3. Escolha uma opção na lista suspensa Gravidade. A gravidade escolhida inclui todos os níveis mais altos, portanto, os registros são mantidos para todos os níveis de gravidade do nível superior até o nível escolhido.

- Emergência Este é o nível 0. O sistema não pode ser usado. Isso é normalmente transmitido para todos os processos.
- Alerta Este é o nível 1. Ação imediata necessária.
- Crítico Este é o nível 2. Condições críticas, como um erro de dispositivo de hardware.
- Erro Este é o nível 3. Condições de erro.
- Aviso Este é o nível 4. Condições de aviso.
- Aviso Este é o nível 5. Condição normal, mas significativa.
- Informações Este é o nível 6. Somente mensagens informativas. Uma condição que

não é uma condição de erro, mas que pode exigir tratamento especial.

● Depuração — Este é o nível 7. A depuração de mensagens contém informações normalmente de uso somente durante a depuração de um programa.

Note: Neste exemplo, Depurar é escolhido.

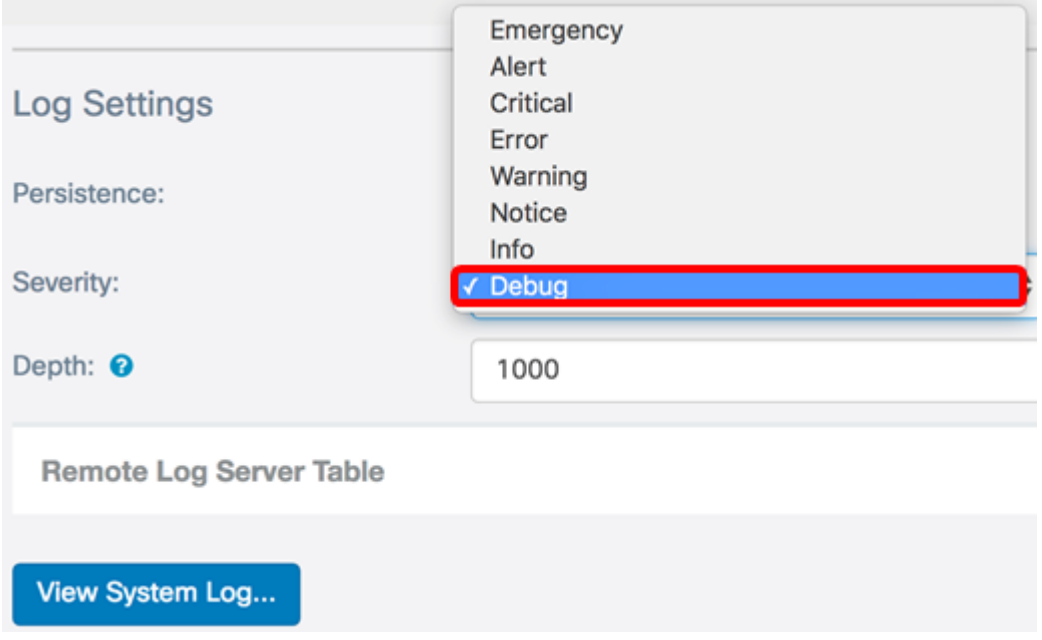

Etapa 4. No campo Profundidade, insira um valor entre 1 e 1000 para definir o número de mensagens de syslog que podem ser armazenadas na memória volátil. Todos os registros na memória volátil são excluídos quando o sistema é reinicializado.

Note: Neste exemplo, 420 é usado.

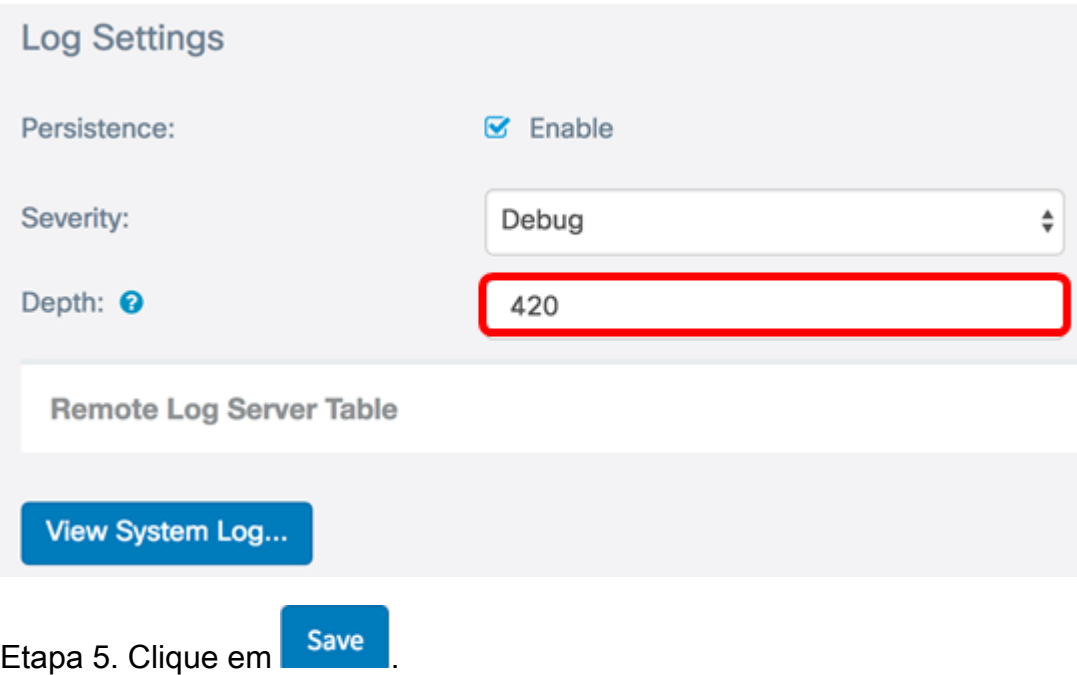

Etapa 6. Clique no botão Exibir log do sistema... para exibir os logs.

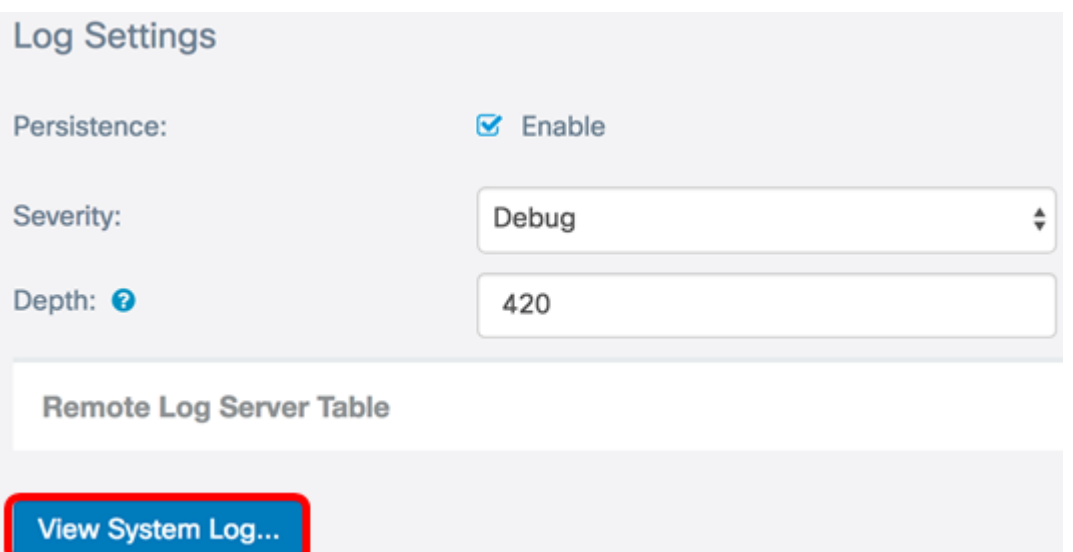

A tabela exibe o Carimbo de data/hora, Gravidade, Serviço e Descrição. As definições são as seguintes:

Carimbo de data/hora — A hora em que a mensagem syslog foi feita. Exibe a data no formato MM-DD-AAAA e a hora no formato militar.

- Severidade Gravidade da mensagem de syslog.
- Serviço O serviço associado ao evento.
- Descrição A mensagem principal do syslog.

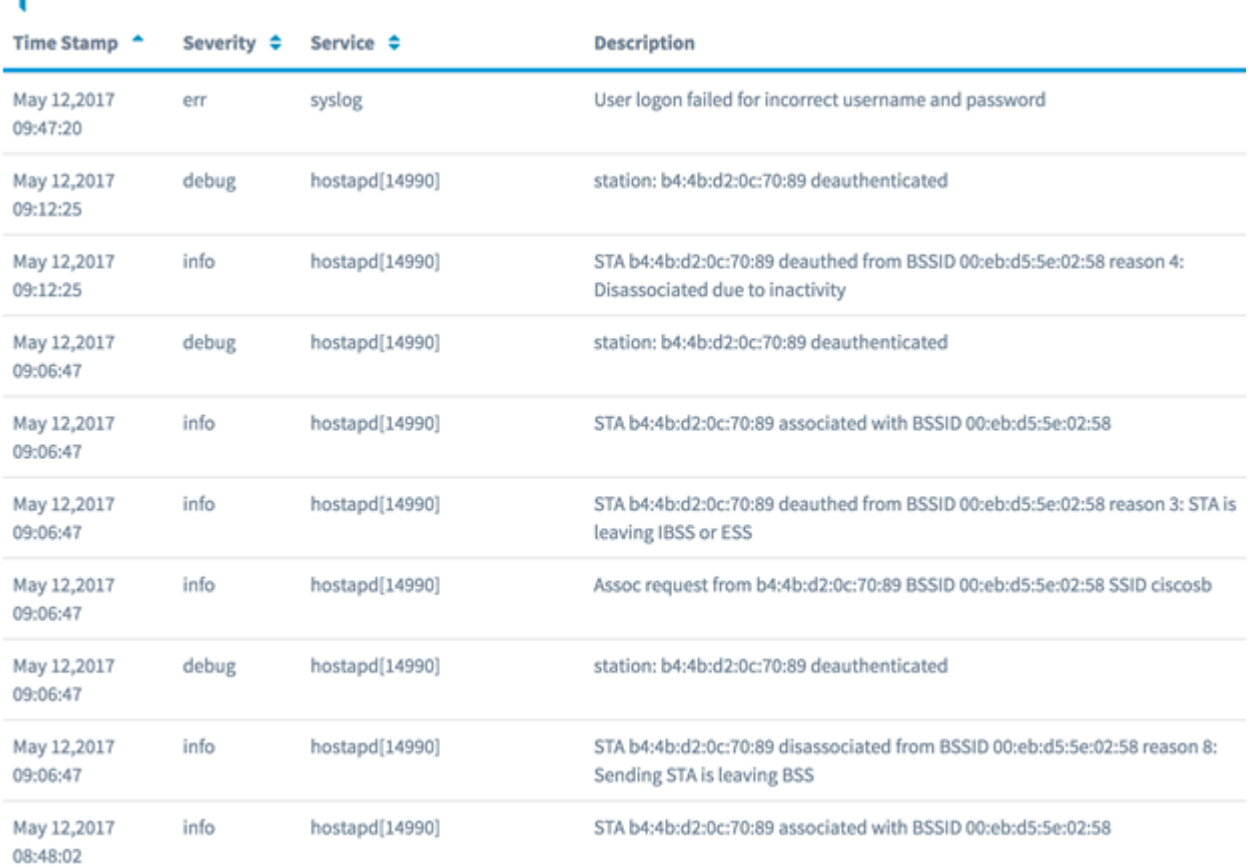

Passo 7. (Opcional) Na área Cabeçalho da Tabela de log do sistema, clique nas setas para filtrar dados em ordem cronológica ou alfabética.

Note: Neste exemplo, o carimbo de data e hora é clicado para organizar as entradas de

syslog da mais recente para a mais recente.

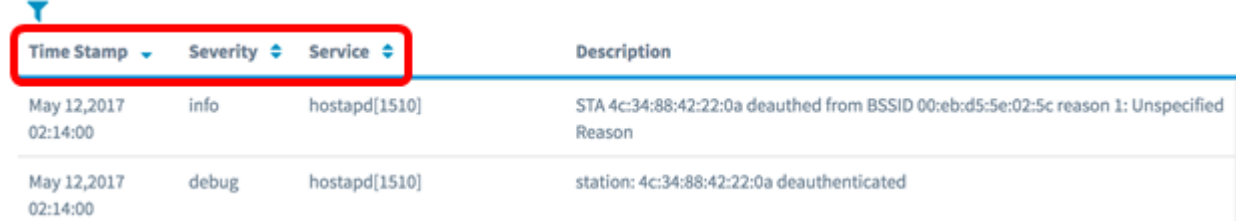

Etapa 8. (Opcional) Para ver mais registros, clique nos números da página para navegar pelas páginas de registro.

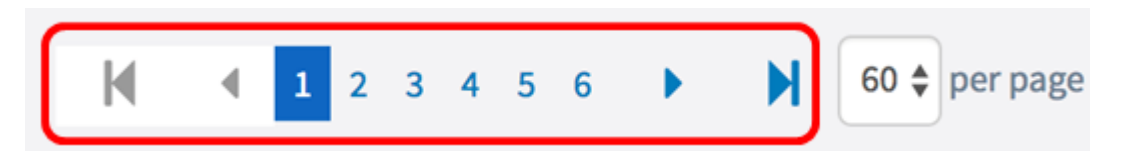

Etapa 9. (Opcional) Clique no botão Atualizar para atualizar a página para permitir que você exiba registros mais recentes e mais recentes.

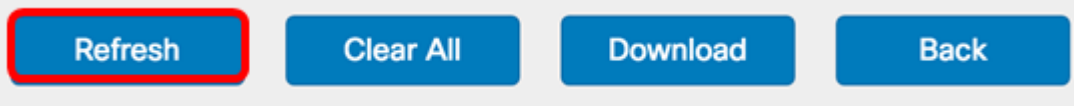

Etapa 10. (Opcional) Para limpar ou apagar os registros da tabela, clique em Limpar tudo.

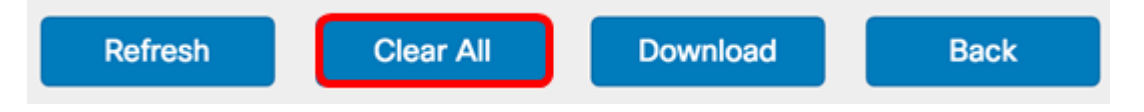

Etapa 11. (Opcional) Para exportar e baixar os registros em um computador, clique em Download. Um download será iniciado no seu navegador.

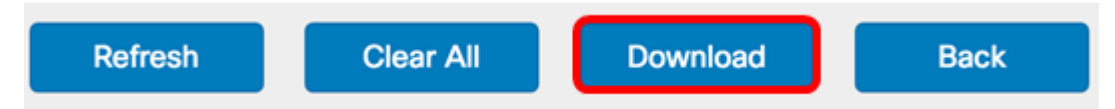

Note: O arquivo é salvo em formato .txt.

```
----------------------------------
number
          1
          May 15 2017 08:23:27
time
priority
          err
daemon
          syslog
          User logon failed for incorrect username and password
message
----
-number
          May 12 2017 08:42:28
time
priority
          warn
          dman.[1236]
daemon
message
          DHCP-client: Interface brtrunk obtained lease on new address
192.168.100.109.
----
- -number
          3
          May 12 2017 08:41:56
time
priority info
          dman.[1236]
daemon
          SSL certificate generated for Clusterd
message
```
Etapa 12. Clique em Voltar para retornar à página de configuração Notificação.

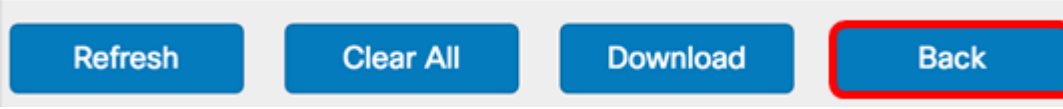

Agora você exportou logs com êxito no WAP125 e no WAP581.